# Partie 2 : Reprendre une demande

1. Sur la page d'accueil de Elan, dans **Mes demandes d'aide**, **cliquez** sur **Suivre mes demandes d'aide ou reprendre une saisie en cours**.

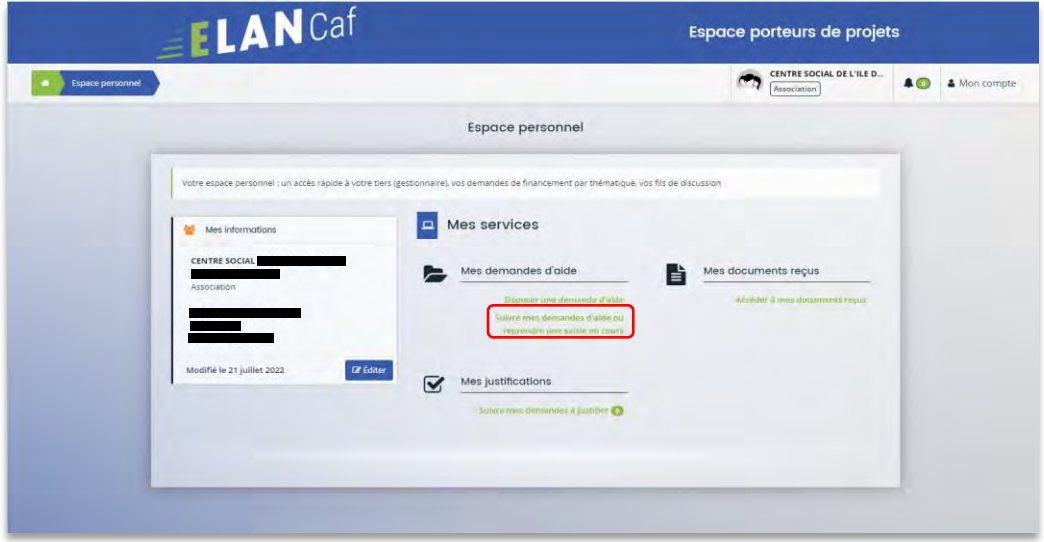

2. Pour revenir sur votre demande et poursuivre la saisie, **cliquez** sur le bouton **Accéder**.

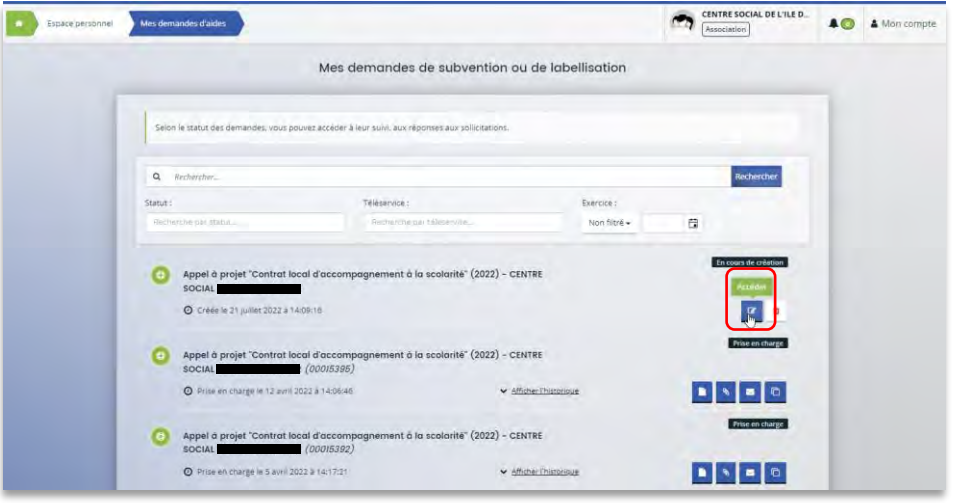

# Partie 3 : Supprimer une demande

1. Sur la page d'accueil de Elan, dans **Mes demandes d'aide**, **cliquez** sur **Suivre mes demandes d'aide ou reprendre une saisie en cours**.

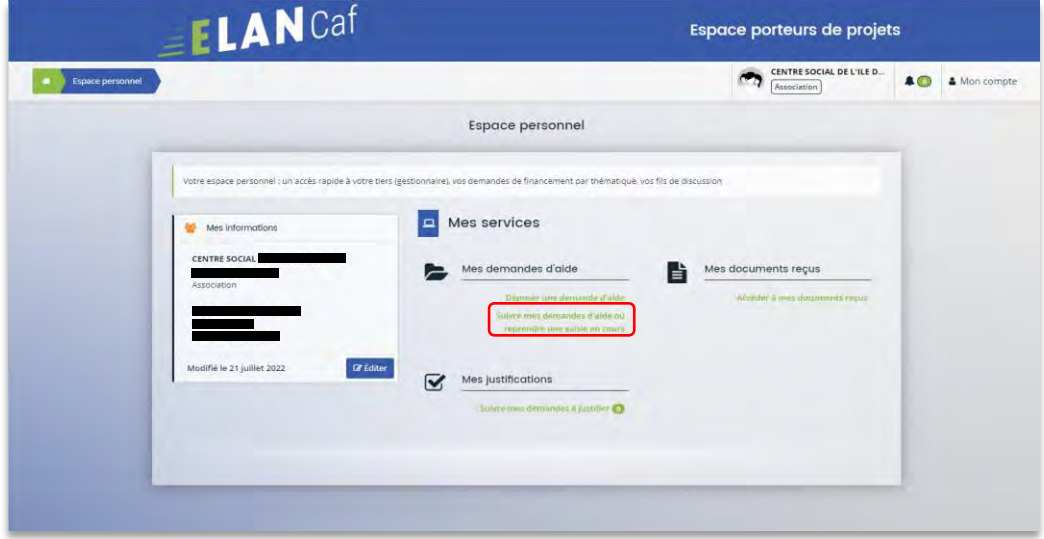

2. Pour supprimer votre demande, **cliquez** sur le bouton **Supprimer**.

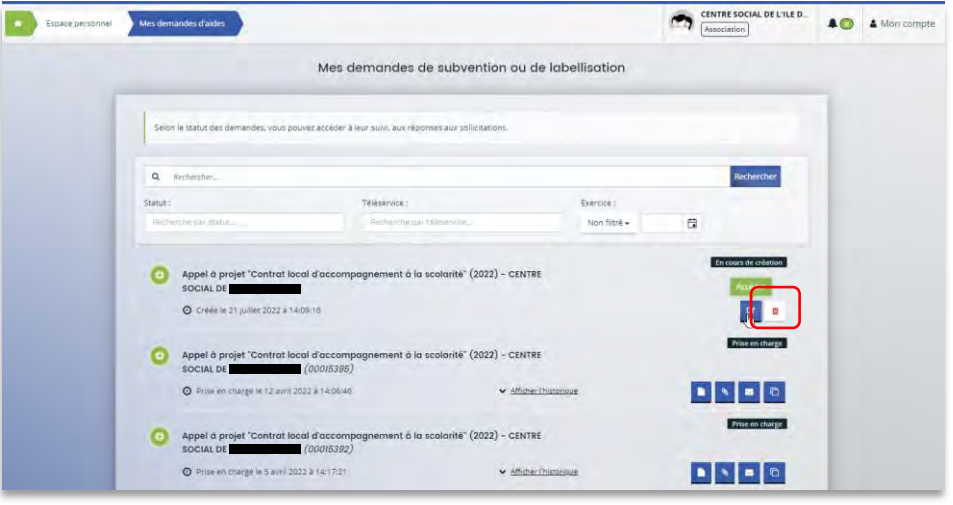

## Partie 4 : Contribution

**Prérequis** : Vous avez créé et déposé un dossier sur Elan et votre dossier a été prise en charge par un agent Caf.

 **Conseil** : La partie contribution vise l'ensemble des étapes qui suivent le dépôt du dossier. En effet, une fois le dossier déposé, un agent Caf peut vous demander de compléter votre dossier par l'apport d'informations ou de documents complémentaires.

#### Sous-partie 1 : Prise en charge

1. Une fois **qu'un agent Caf aura pris en charge votre demande**, le statut de la demande passe de l'état **Transmise** à **Prise en charge**.

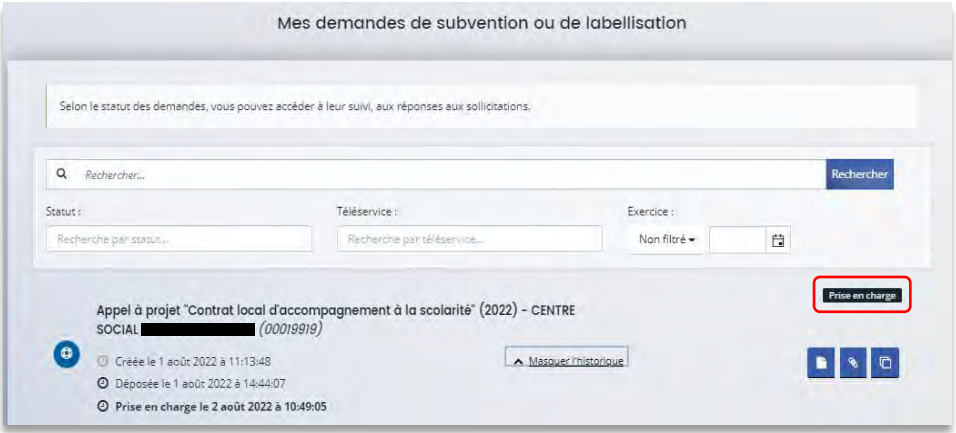

Sous-partie 2 : Compléter ou modifier les pièces justificatives

1. Vous avez reçu **un mail** vous demandant de compléter ou modifier les pièces justificatives.

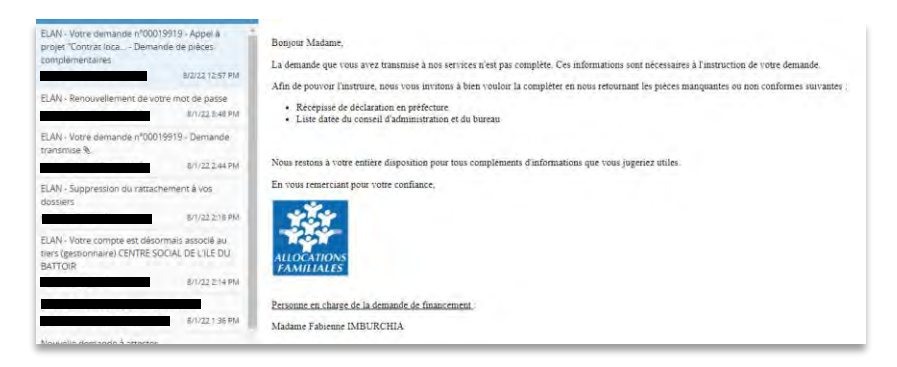

2. Accédez à l'accueil de la plateforme Elan et **cliquez** sur **Suivre mes demandes d'aide**.

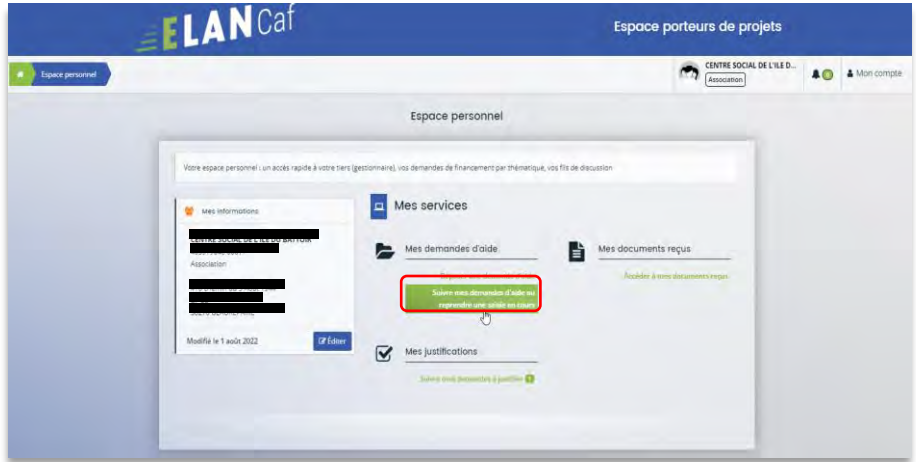

3. **Cliquez** sur le bouton **Demandes de compléments**. Il indique que vous avez reçu un message de demande de compléments transmis par un agent Caf.

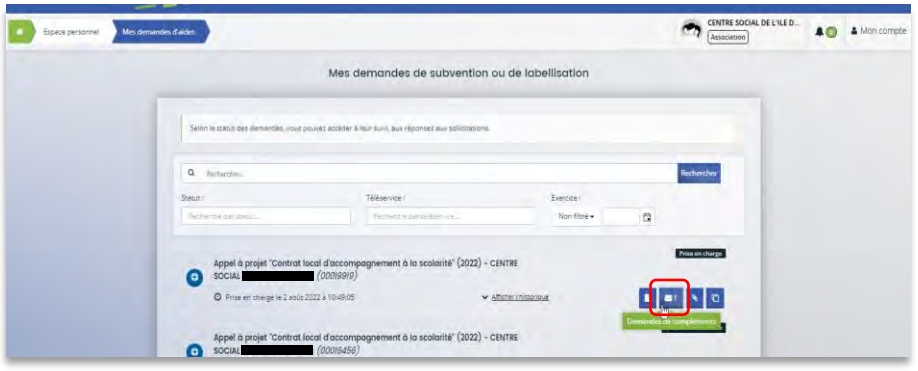

4. Dans la partie **Demandes de compléments sur les pièces**, vous trouvez la liste des pièces à fournir dans **Liste des pièces** (1). Vous pouvez répondre en cliquant sur le bouton **Répondre** (2).

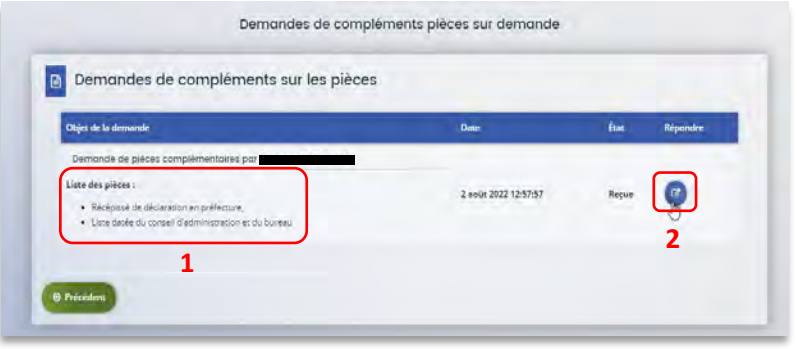

5. Dans la fenêtre **Répondre**, vous **avez la possibilité de déposer les nouvelles pièces** en cliquant sur **Ajouter**(1) pour déposer un nouveau document ou sur **Porte documents**(2) pour sélectionner depuis le porte documents le document souhaité.

Pour supprimer un document, **cliquez** sur le bouton **poubelle** (3). Enfin, **cliquez** sur **Valider** (4).

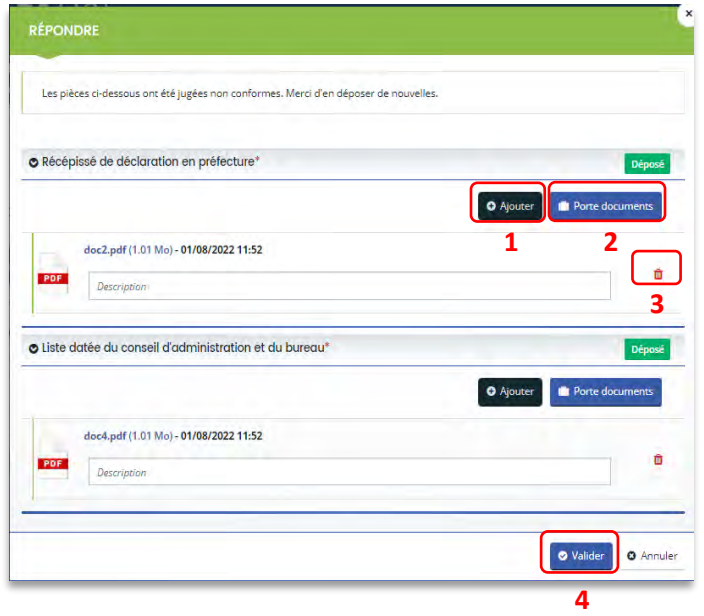

6. Le bandeau **Validation** confirme que la demande de pièces a bien été transmise à la Caf.

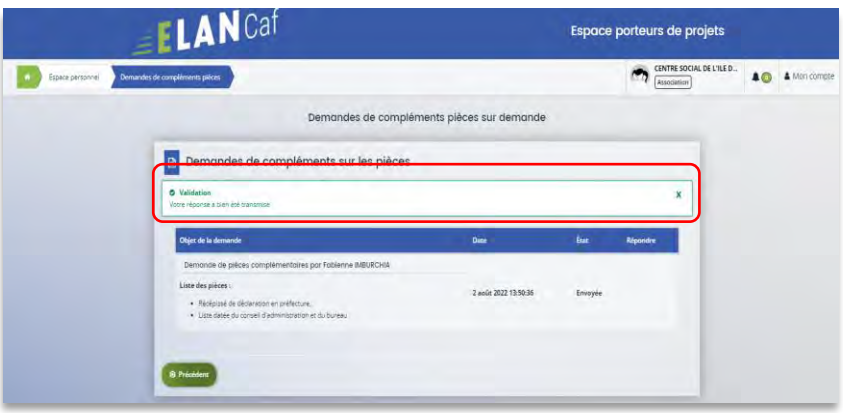

### Sous-partie 3 : Echanges avec un agent Caf

#### **Hypothèse 1 : Vous souhaitez envoyer un message à un agent Caf sur Elan**

1. Lors du dépôt de dossier, à partir de l'étape 4 « **votre tiers »**, en bas à droite de l'écran, **cliquez** sur **Echanges de la demande**.

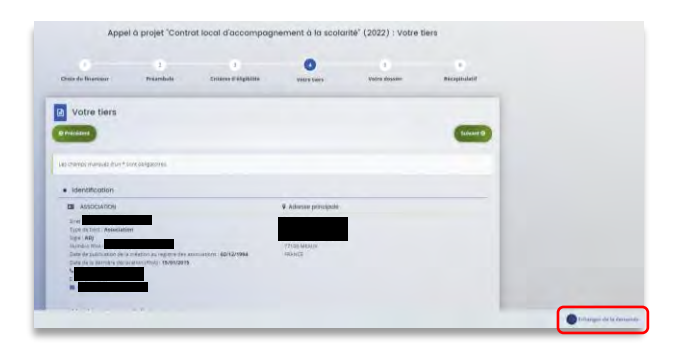

2. Un onglet s'ouvre, **cliquez** sur **+ Nouvel échange**.

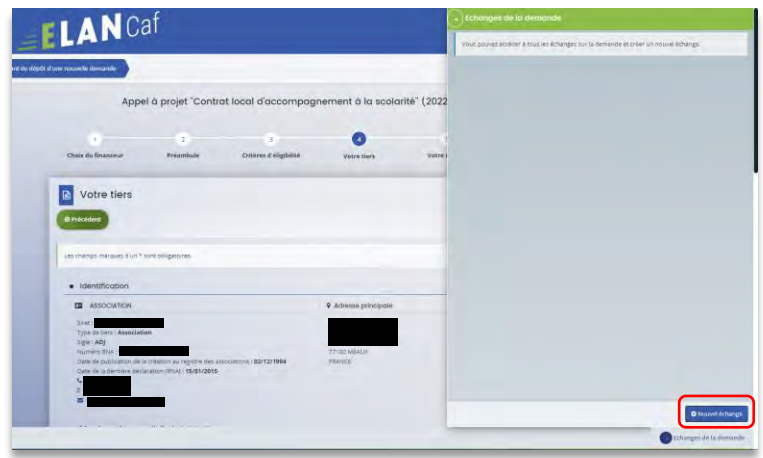

3. Dans la partie **Nouvel échange**, sur le menu déroulant Catégorie, **cliquez** sur la **flèche** (1) puis sur **Agents et porteurs de projet** (2).

Dans le champ **Objet** (3), **précisez** l'objet de votre message puis dans le champ **Votre message** (4) **rédigez** votre message.

Enfin, **cliquez** sur **Envoyer** (5).

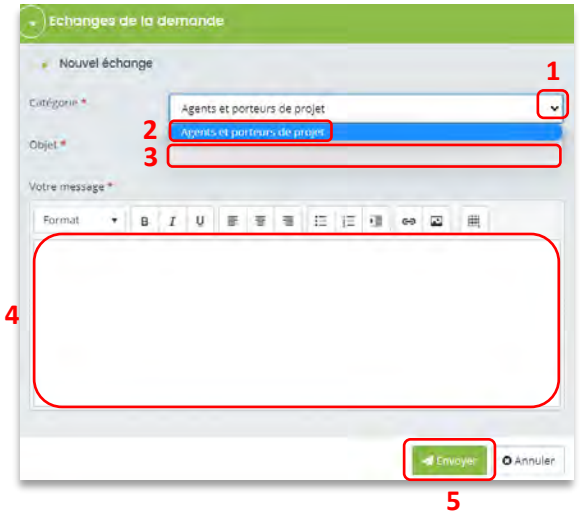

**Hypothèse 2 : Vous souhaitez répondre à un message envoyé par un agent Caf sur Elan**

1. Vous recevez **un mail** qui contient un **lien** vous informant qu'une demande d'échange est créée sur votre espace.

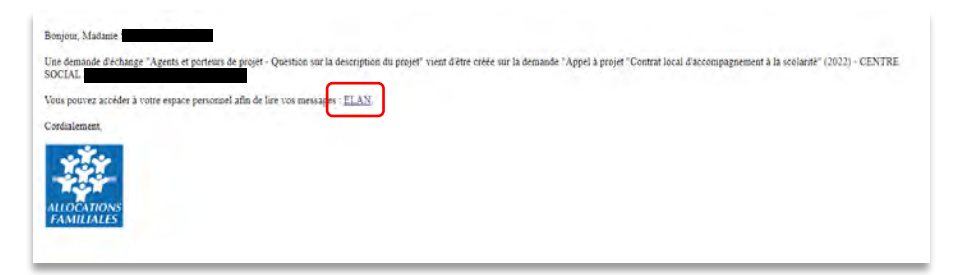

2. Dans l'**accueil de la plateforme Elan**, **cliquez** sur le logo **Echanges** (1) puis sur la **notification** (2).

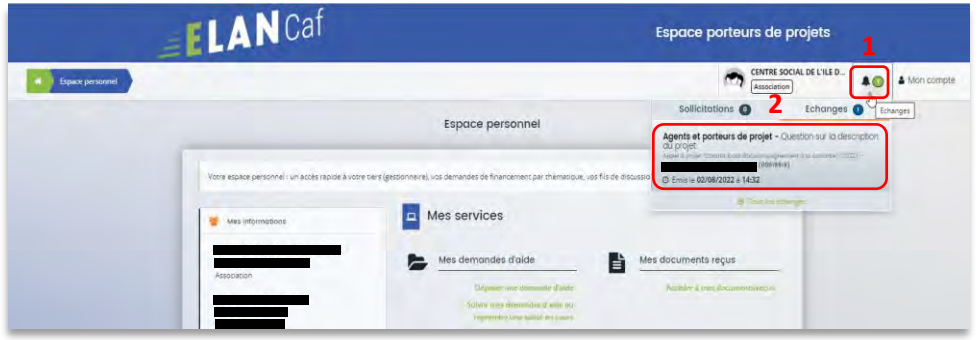

3. Une fenêtre s'ouvre où vous pouvez répondre directement depuis Elan à l'agent Caf **en rédigeant votre réponse** dans le **cadre blanc** (1). Pour envoyer la réponse, **cliquez** sur **Envoyer** (2).

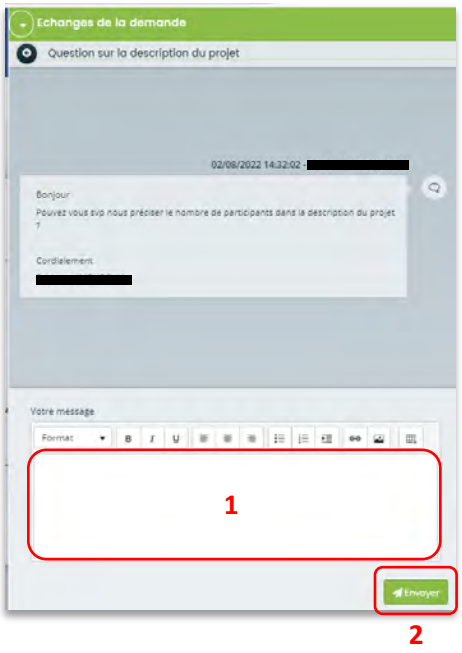

### Sous-partie 4 : Demande de modification d'informations

1. Vous avez reçu **un mail** vous demandant d'apporter des modifications à votre demande accompagné d'un **lien**.

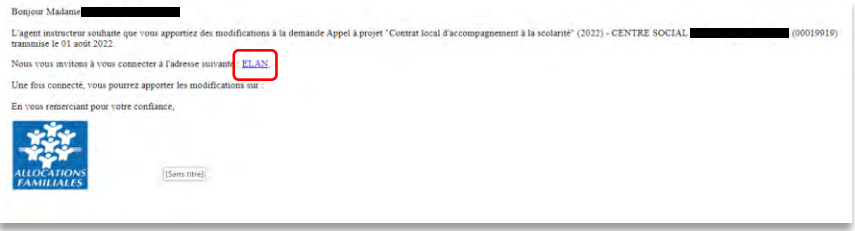

2. Une fois arrivé sur la page d'accueil de la plateforme Elan, vous pouvez voir une pastille au-dessus de la cloche **Echanges** (1). **Cliquez** sur **Sollicitations** (2) puis sur la **notification** (3).

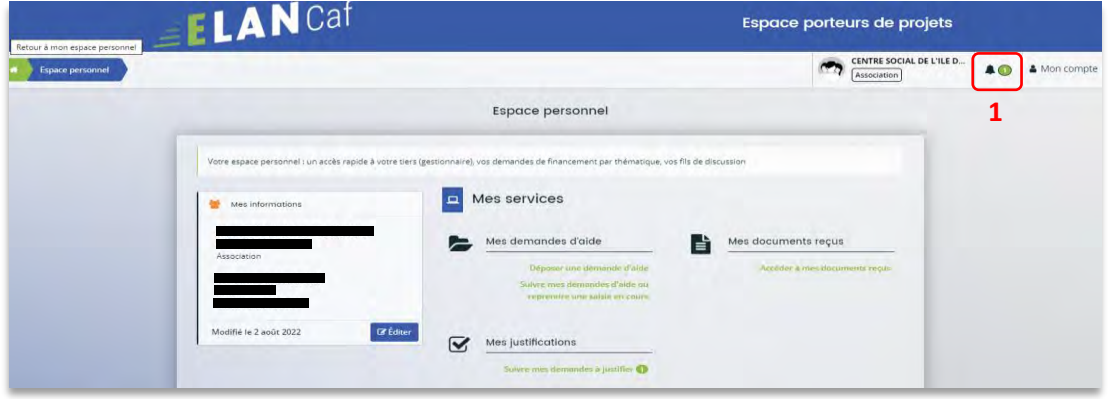

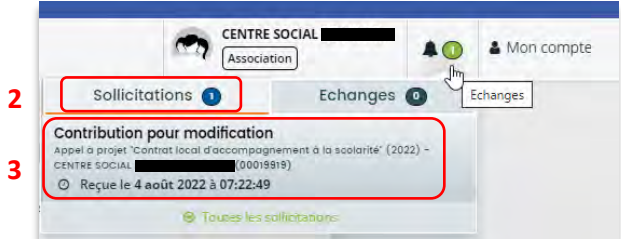

3. Vous accéder à la partie à modifier. **Modifiez les informations** et **cliquez** sur **Suivant**.

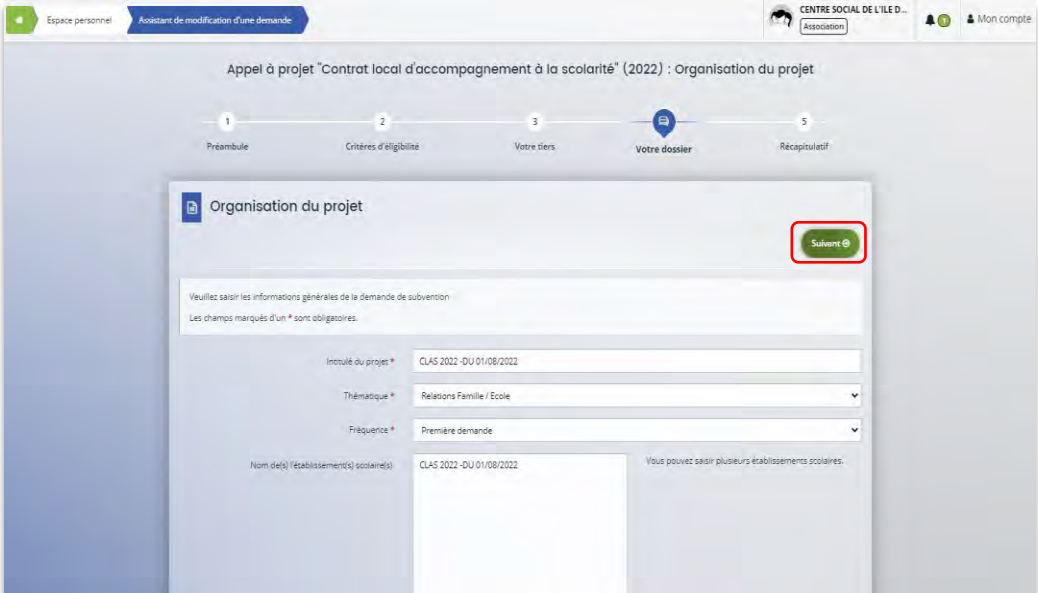

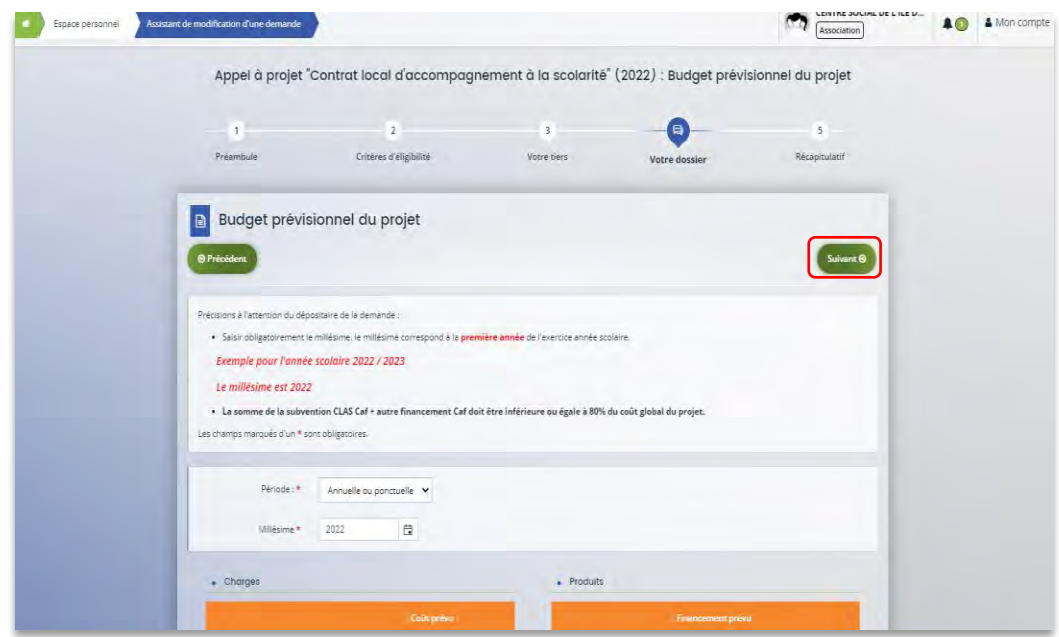

4. Si vous êtes le compte signataire qui répond à la demande de modification, vous **pouvez télécharger le nouveau récapitulatif** en cliquant sur **Récapitulatif des informations saisies** (1). Enfin, **cliquez** sur **Transmettre** (3).

Si vous êtes un compte non-signataire après avoir répondu à la demande de modification, veuillez sélectionner le **Compte signataire** (2) pour pouvoir lui transmettre la demande. Enfin, **cliquez** sur **Transmettre** (3).

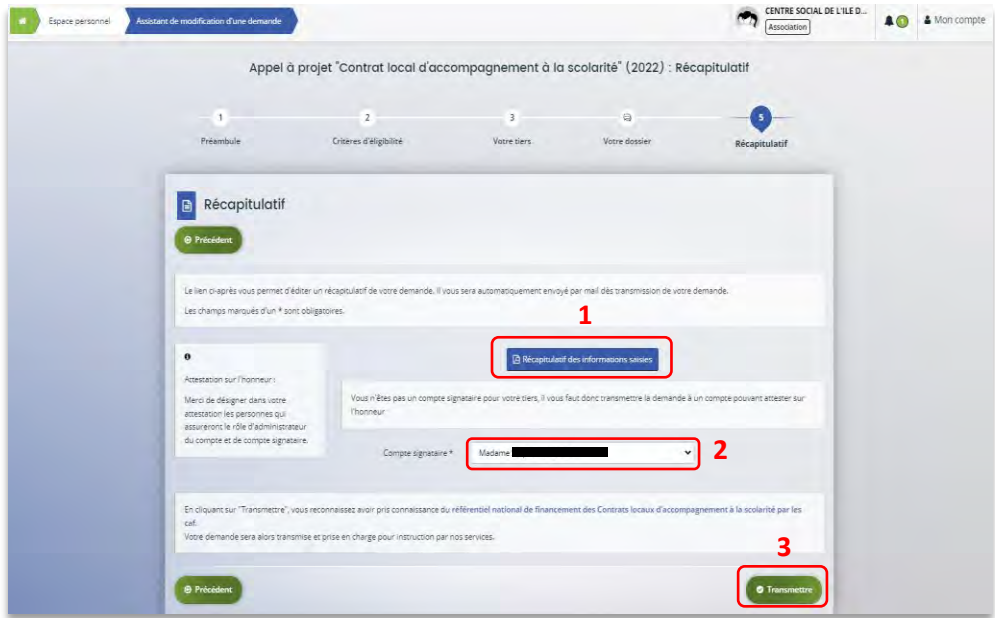

5. **Cliquez** ensuite sur **Terminer**.

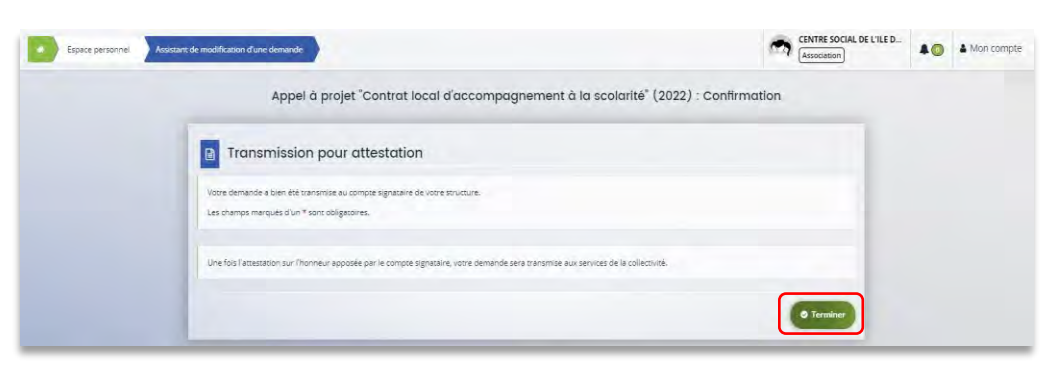

6. L'état de la demande repasse à l'état **En attente d'attestation**.

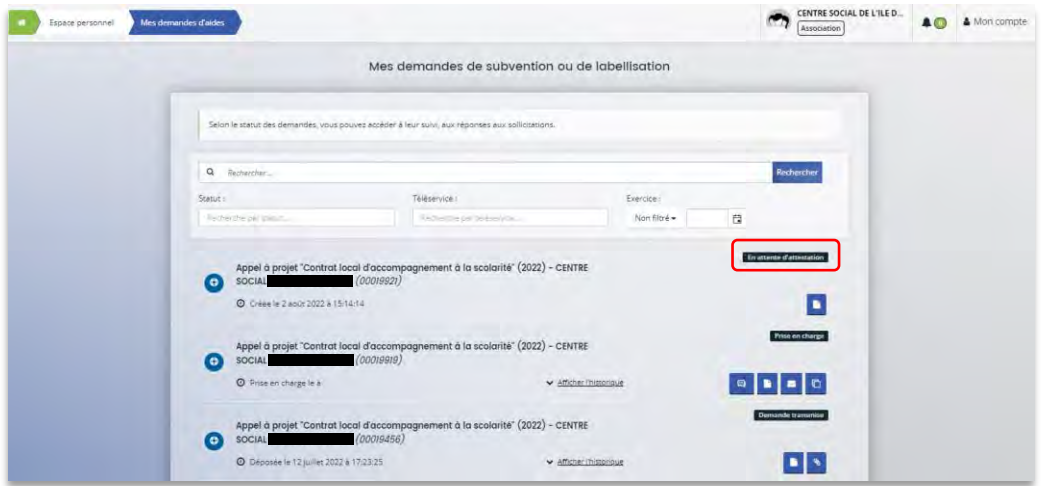

7. Le compte signataire reçoit un mail l'informant qu'une demande d'attestation est en attente ainsi qu'un **lien** lui permet d'accéder directement à Elan.

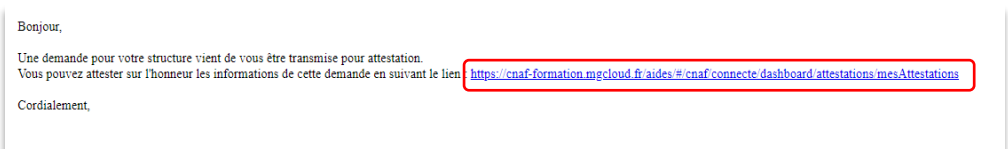

8. Dans l'onglet **Mes attestations** du côté du compte signataire, **cliquez** sur **Récapitulatif**.

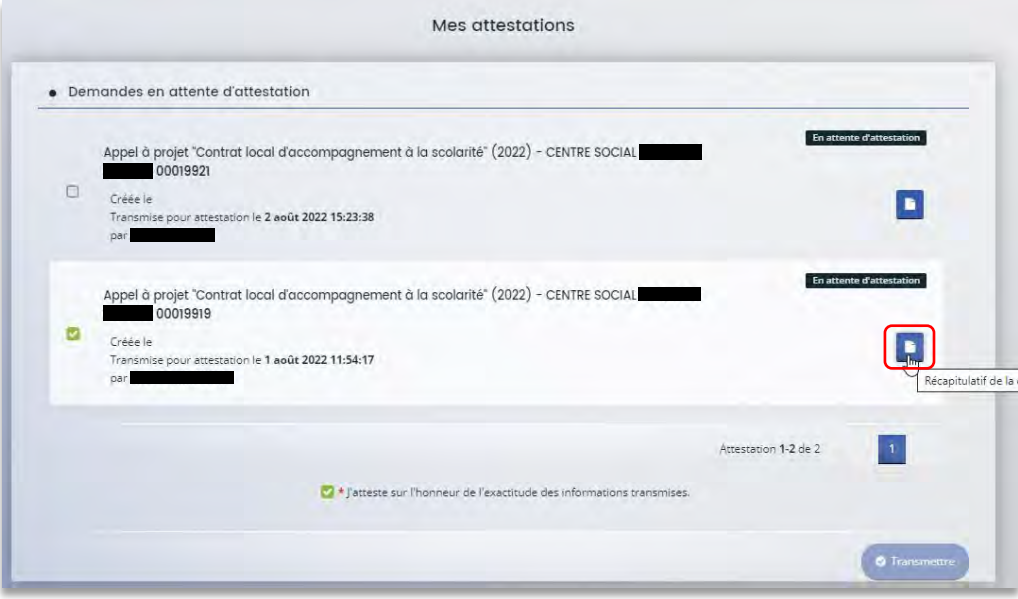

9. Dans le récapitulatif de la demande, vous pouvez télécharger le récapitulatif en cliquant sur **Récapitulatif de la demande** (1) puis **cliquez** sur **Modifier** (2).

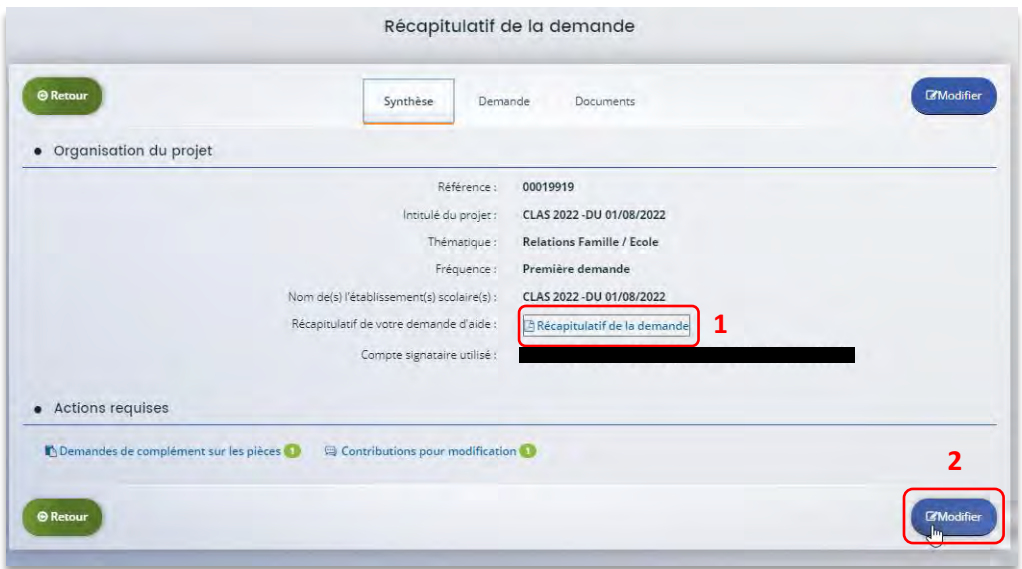

10. Vous pouvez alors consulter et **modifier les informations** (1), puis **cliquez** sur **Suivant** (2).

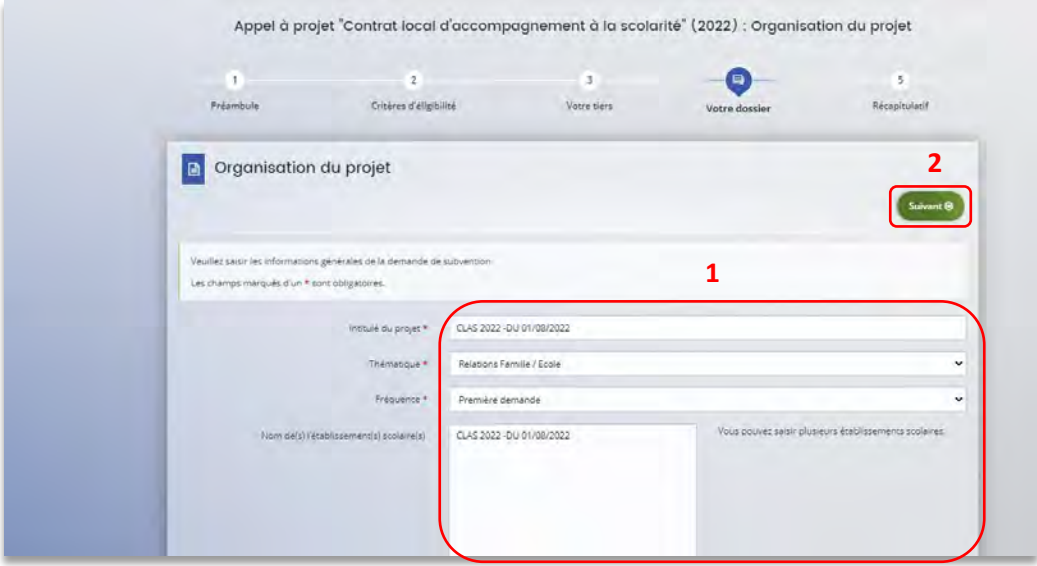

11. Une fois les modifications apportées, **vous pouvez télécharger** le nouveau récapitulatif en cliquant sur **Récapitulatif des informations saisies** (1). **Cochez** ensuite la case **Je déclare sur l'honneur l'exactitude des informations fournies** (2). Puis, **cliquez** sur **Transmettre** (3).

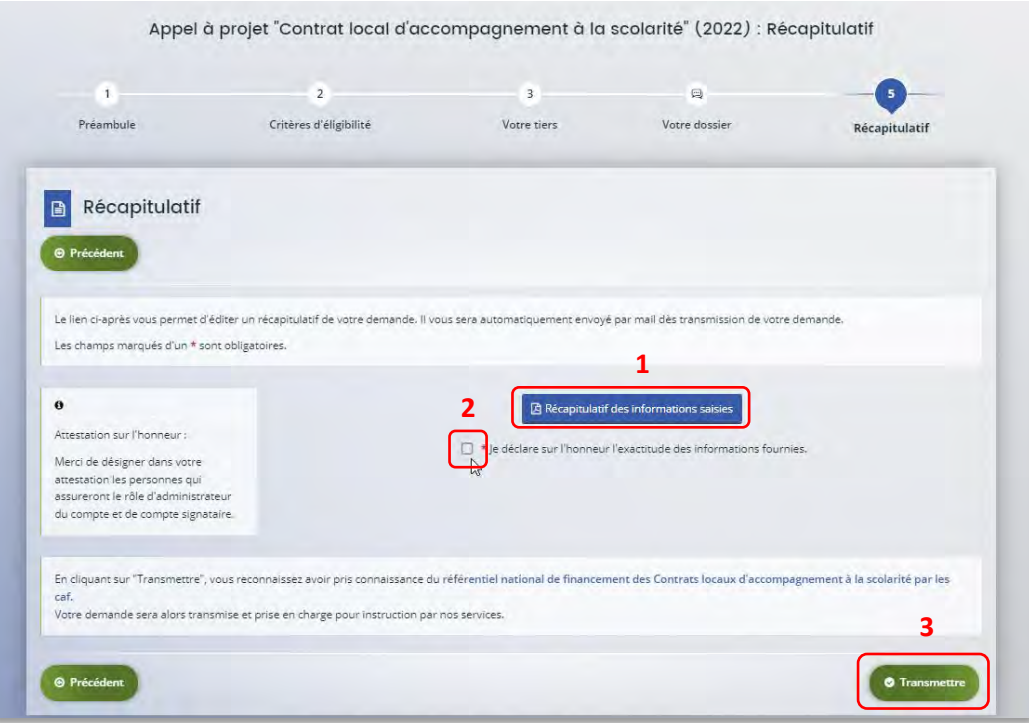

12. Dans l'onglet **Confirmation**, vous pouvez télécharger le récapitulatif de la demande en cliquant sur **Récapitulatif de la demande** (1) puis **cliquez** sur **Terminer** (2).

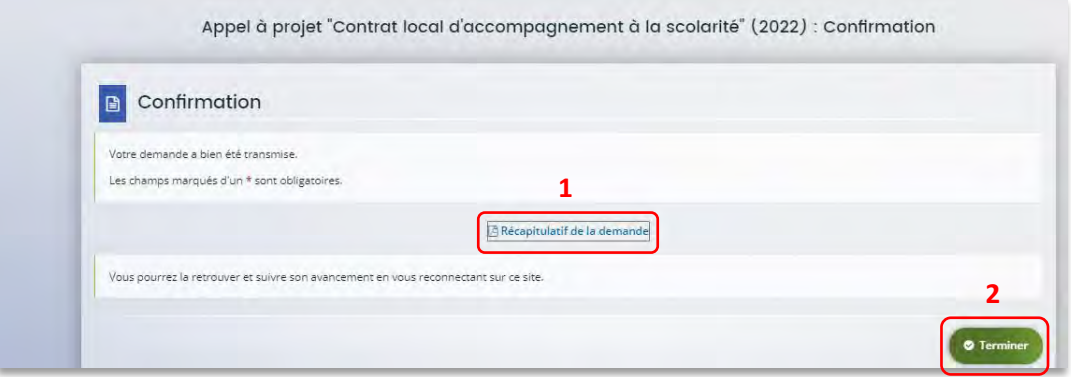

13. Vous recevez un **mail** confirmant l'enregistrement des informations

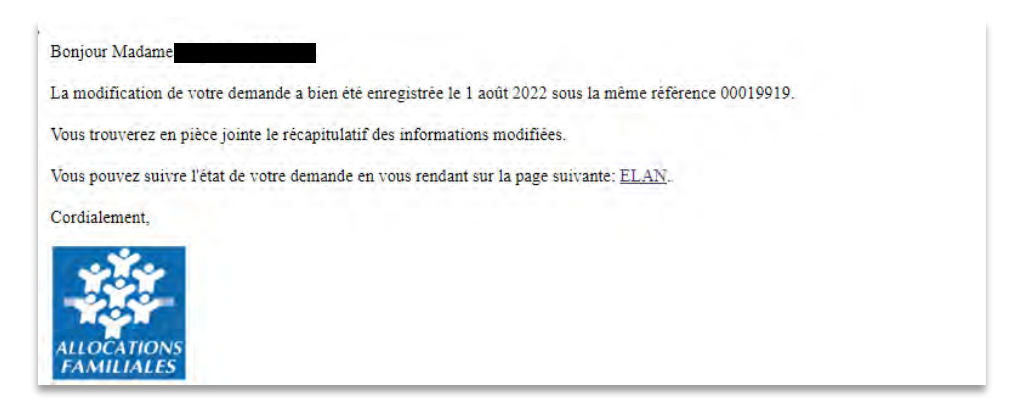

14. L'état de la demande **En attente d'attestation** (1) passe à **Demande transmise** (2).

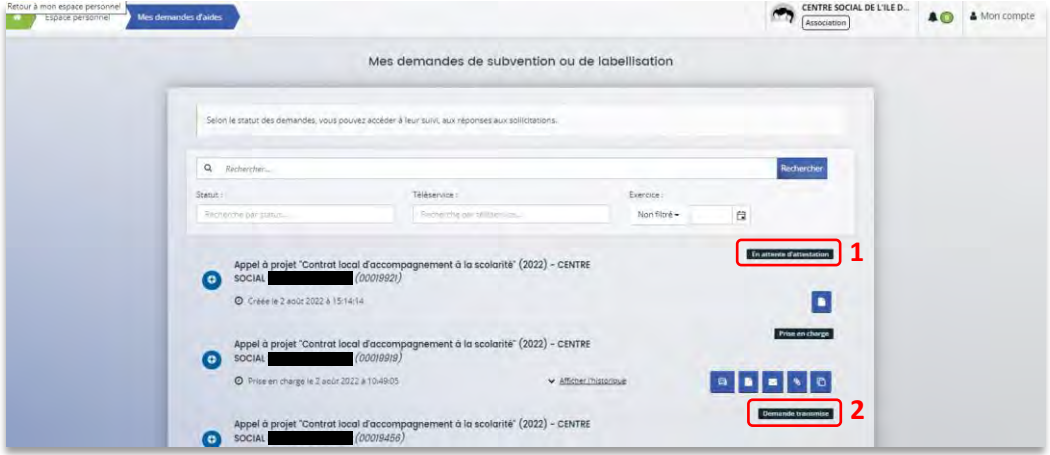

15. Une fois qu'un agent Caf aura pris en charge le dossier, l'état de la demande va passer à l'état **Prise en charge**.

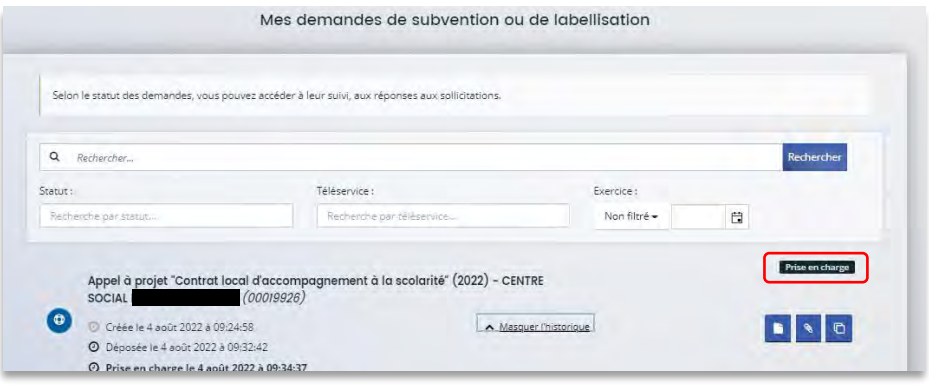